## **Module 4: Navigation**

<Manual Control App Section>

1. While flying drone, suppose you found an obstacle ahead and wanted to pass through it by following the direction indicated by red line in the below image. You need to:

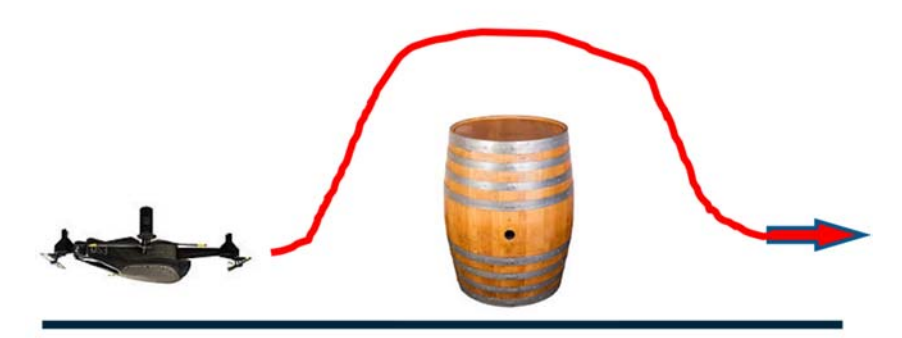

- **A. Manipulate altitude controller in the left joystick to increase altitude**
- B. Manipulate altitude controller in the right joystick to increase altitude the altitude controller is located on the left joystick
- C. Press and hold the right joystick to go over the obstacle ahead pressing and holding the right joystick does not increase altitude
- D. Lightly tap on the right joystick to change heading you want to go over the obstacle, not around it
- 2. Suppose you want to change heading as shown in the following images. You need to:

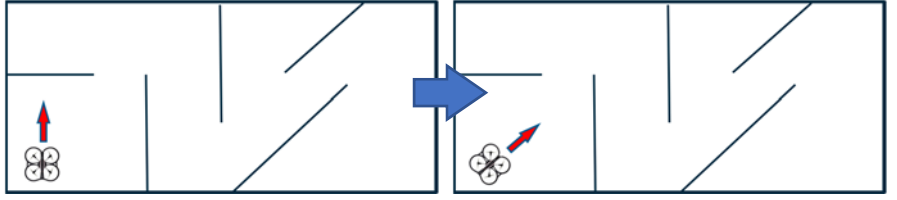

- A. Tilt your tablet toward the desired direction to rotate the drone tilting the tablet does not change the orientation of the drone
- **B. Use rotation controller in the left joystick to rotate the drone**
- C. Spin the left joystick in the desired direction to rotate the drone This question is a little too similar to B, since the buttons could be misinterpreted as a joystick.
- D. Spin the right joystick in the desired direction to rotate the drone The right joystick does not control rotation

3. Suppose you want to avoid walls without rotating drone in the following situation. The desired path you want to take is indicated by blue line. You have to:

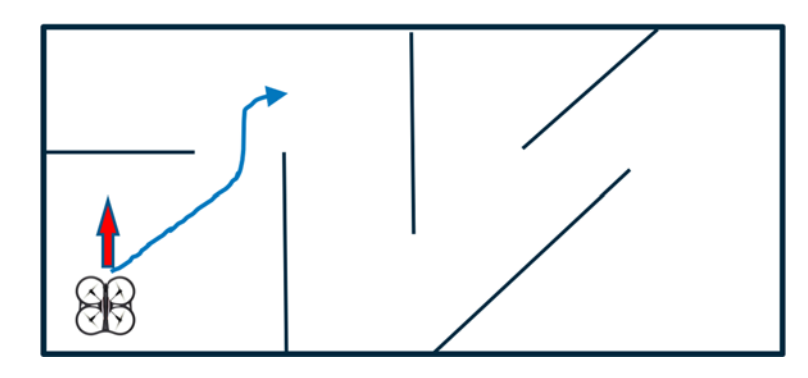

- A. Manipulate left joystick to pass by the walls the left joystick only changes rotation and altitude. You do not want to change rotation
- **B. Manipulate right joystick to pass by the walls** The right joystick controls translational movement in the x and y axis
- C. Slide the drone symbol on the map over to the desired position directly to avoid walls. This is not how the application works
- D. Tilt your tablet toward the desired direction. The application does not have this feature

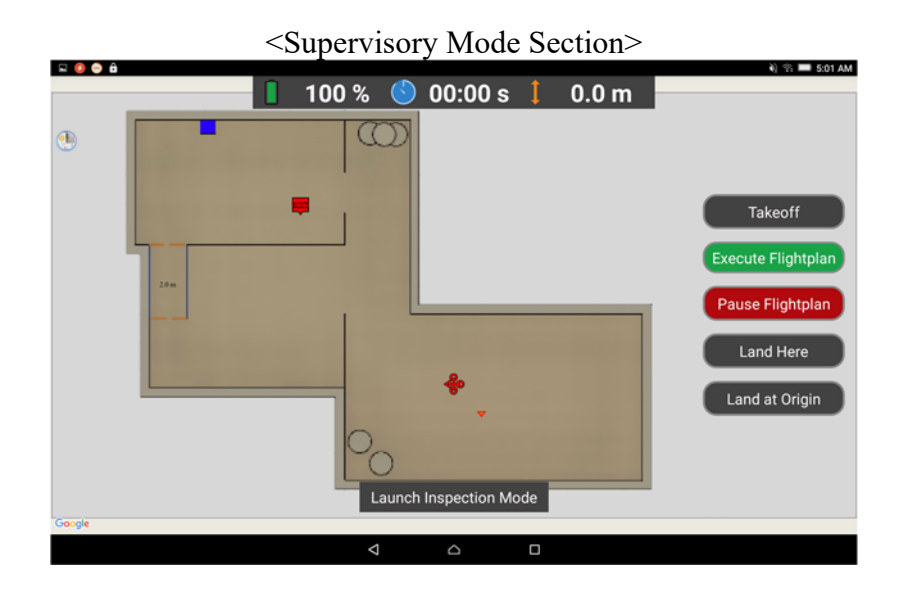

- 1. How can you add a waypoint on the map?
	- A. Double click the desired position Double clicking will not do anything
	- B. Lightly tap on the desired position a light tap will not do anything
	- C. Launch the inspection mode You cannot add a waypoint in inspection mode
	- **D. Tap and hold at the desired position on the map**
- 2. To start navigation, once you set up waypoints, you need to:
	- A. Hit the takeoff button You must have already taken off to set a waypoint
	- B. Slide the drone symbol on the map over to the desired position This is not how the application works
	- **C. Hit the Execute flight plan button**
	- D. Click the drone to command flight Pressing on the drone does not do anything
- 3. If you want to make changes to the current flight plan, first you need to:
	- **A. Hit the Pause flight plan button**
	- B. Hit the land here button All you have to do is hit the pause flight plan button
	- C. Click on the waypoints that you want to change The drone must be paused before you can change waypoints
	- D. There is no way to change the current plan in mid-flight. You may change the current plan if you are paused in flight
- 4. To adjust an existing waypoint, you need to:
	- A. Click on it and hit the pause flight plan button The order is wrong. You already pressed the pause flight plan button
	- **B. Click and hold on it so that you can drag it to the new place you want.**
	- C. Launch the inspection mode in order to manually control the waypoint You cannot change the waypoint in inspection mode

D. There is no way to change waypoints once they are set. You may edit waypoints by dragging it to a new location when the drone is paused